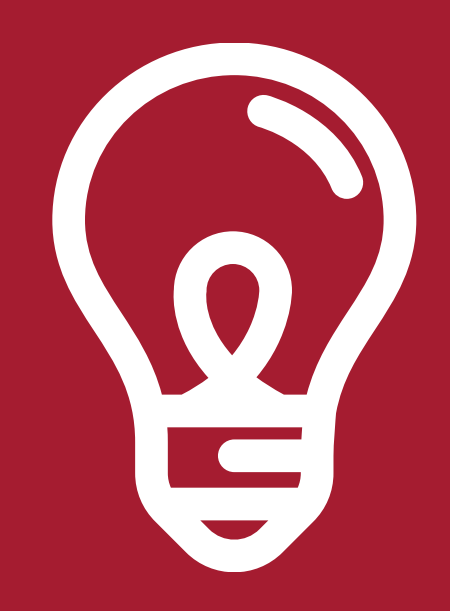

# A HOW-TO ON PROGRAM STUDENT HIRING

Submit your [Intent](https://harvardlaw.formstack.com/forms/student_worker_intent_to_hire_copy) to Hire form which will prompt the hiring process for this role.

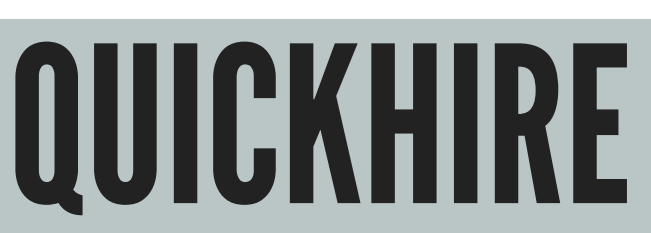

As a Program or Clinic Administrator, you will need to complete the QuickHire for this role. Please see the next page on instructions on how to do this! Once submitted and the I9 process is complete, HR will approve the QH.

### APPOINTMENTLETTER

Once the I9 and QuickHire processes have been completed, the student will receive their appointment letter with information about the Graduate Student Union and FERPA. Please note, students in administrative roles do not receive appointment letters. We will email you to let you know that the student has been set up and may begin

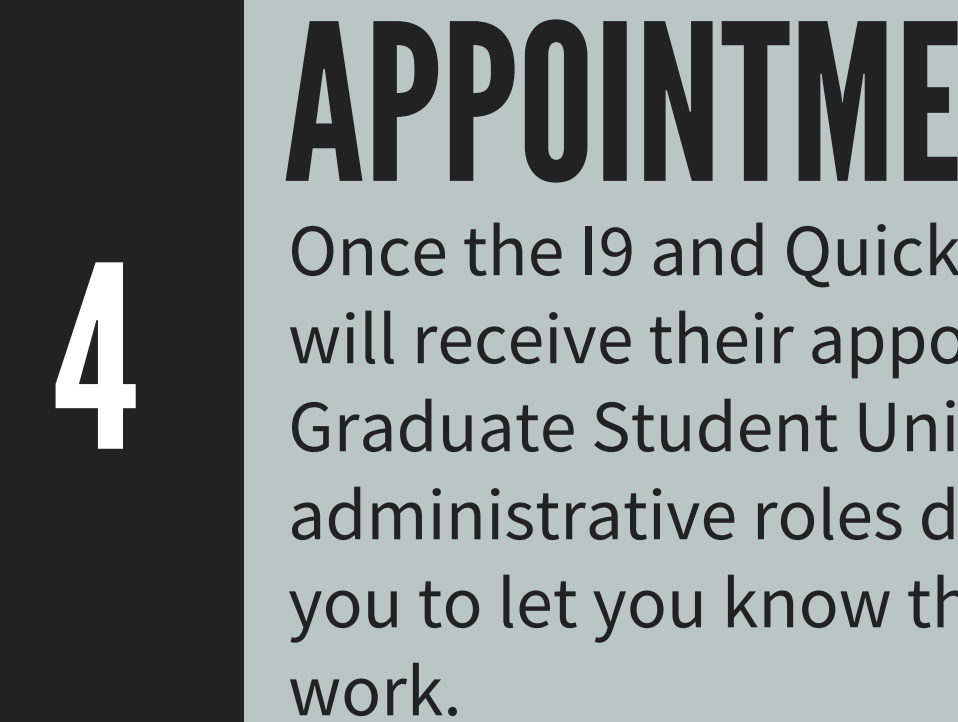

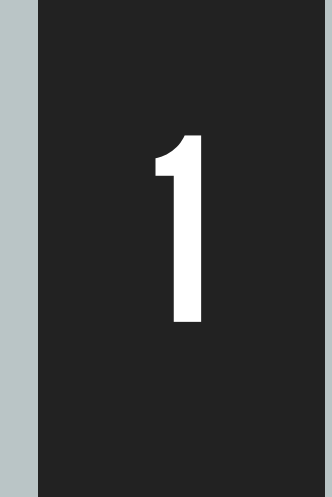

# SUBMIT INTENT TO HIRE FORM

3

## REVIEW FORM & 19 PROCESS

#### FOR ALL THINGS [STUDENT](https://hls.harvard.edu/dept/hr/student-workers-at-hls/) HIRES RELATED EMAIL US: S T U D E N T H I R E S @ L A W . H A R V A R D . E D U

We will contact you once we have had a chance to review the intent to hire form. Please email studenthires@law.harvard.edu if believe this role qualifies to have an exceptional pay rate. We will reach out to the student directly with any I9 work authorization paperwork and notify you once this is completed. Please note, this must be completed **prior** to the student beginning **any** work.

2

*Please note - This excludesInterns, Peer Advisors and Notetakers. To hire studentsfor these roles, please contact your [HRBP.](https://hls.harvard.edu/dept/hr/about-us/find-your-human-resources-officer/)*

## INSTRUCTIONS ON SUBMITTING A QUICKHIRE

- 1. Log on to PeopleSoft using your HarvardKey
- Using the Workforce Administrator Page Select the Harvard Processes tile 2.
- Select the Entry/Forms tab on the left-hand side. 3.
- 4. From this list select "Hire Student Submit" or "Hire Student Prepare"
- 5. Select the option, "Add a New Value"
- 6. Input the students HUID in the Employee ID search bar and click "Add", as shown below.

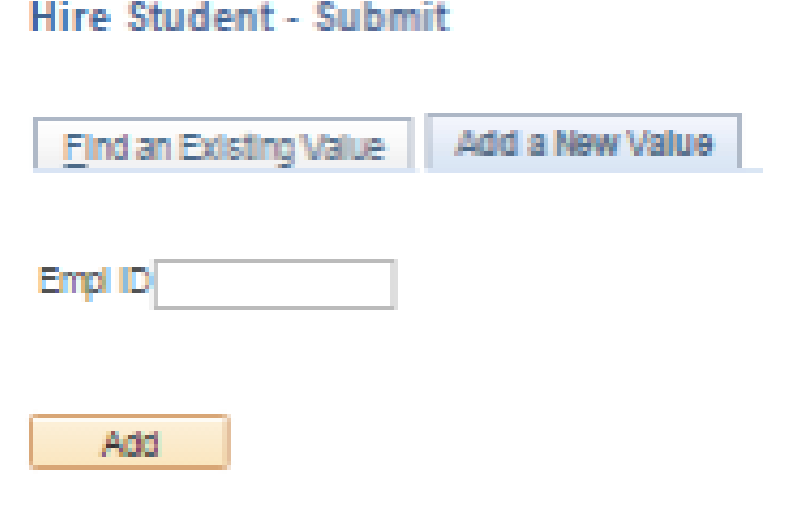

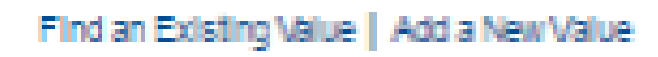

7. You will see the student employee's form and will now submit the QuickHire by completing the Job Information fields - follow the table below for instructions on what to input for each field.

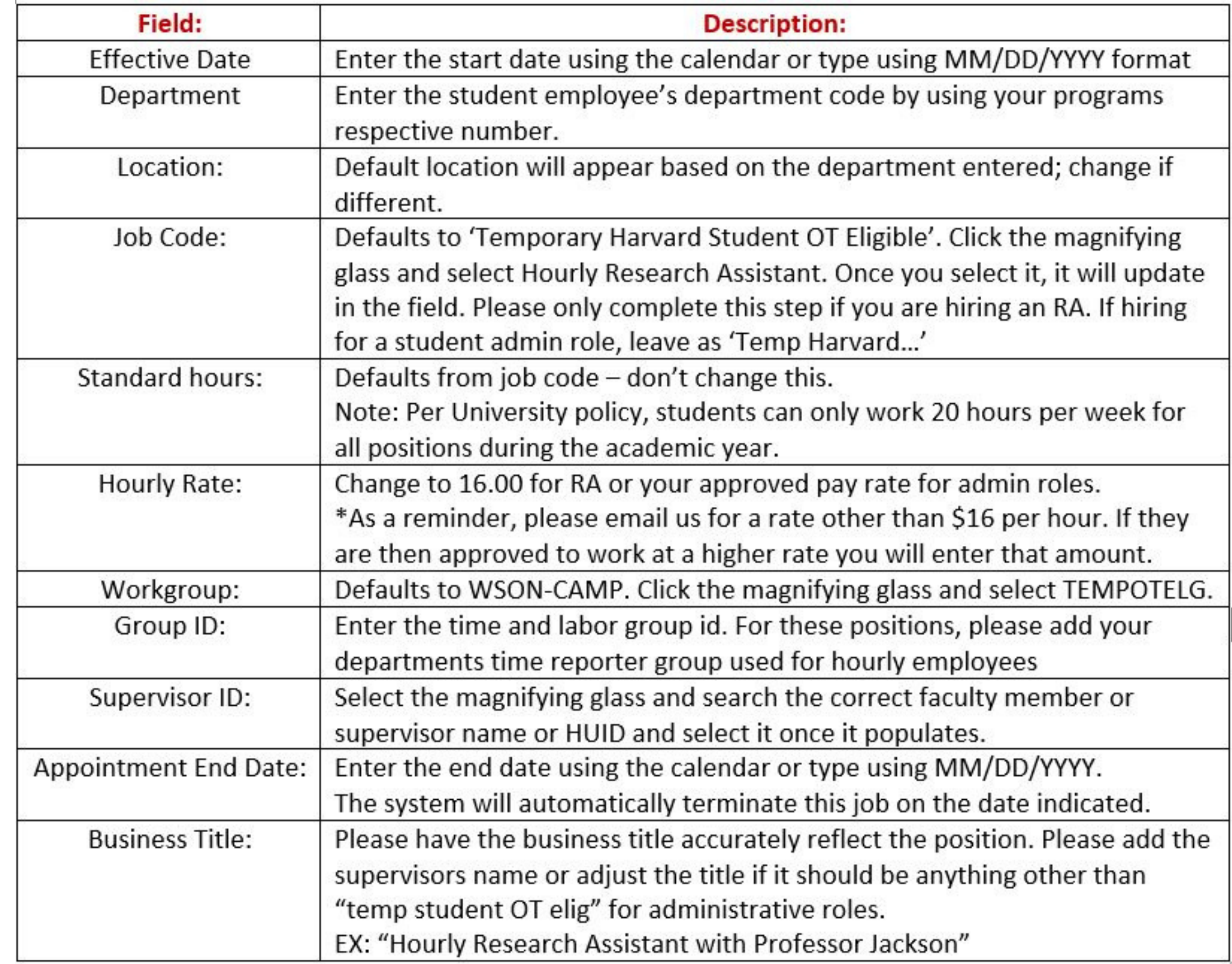

FOR ANY QUESTIONS, PLEASE REVIEW OUR [FAQS](https://hls.harvard.edu/dept/hr/frequently-asked-questions/) OR EMAIL US AT:

S T U D E N T H I R E S @ L A W . H A R V A R D . E D U

8. Complete the costing data using the appropriate 33-digit costing code. Please reach out to Finance with any questions.

9. The % Distribution will always be 100.

10. Click Submit for Approval. HR will approve the QH.